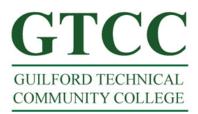

## Setting up Titan Live on your Android phone.

## Introduction

This paper provides information on setting up your lphone to access your email, contacts, and calendars on Titan Live. Before beginning you will need to know your Titan Live ID and have activated your account on the <u>https://myaccount.gtcc.edu</u> website. You also will need to login to your Titan Live account at <u>http://titanlive.gtcc.edu</u>.

Due to the many different flavors of the Android OS and interface types this walkthrough is an overview and may not match your phone exactly. For detailed information please refer to your manufacturers manual for your device.

## **Important Information**

Username: Titan Live email address Password: Your Titan Live email address Server name: m.outlook.com

Remember to activate your account at <u>https://myaccount.gtcc.edu</u> and login at <u>http://titanlive.gtcc.edu</u> before trying to sync your account to your phone.

Step 1: Go to your mail setup and select to add new account.

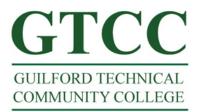

Step 2: The mail provider should be Exchange ActiveSync

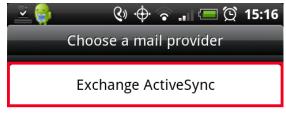

Other (POP3/IMAP)

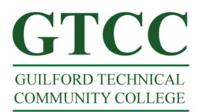

Step 3: Your email is your full Titan Live email address. The password is the same password used to access your Titan Live account. When finished select Next Note: You need to activate your account at <a href="https://myaccount.gtcc.edu">https://myaccount.gtcc.edu</a> first, then sign into your account at <a href="https://titanlive.gtcc.edu">https://titanlive.gtcc.edu</a> before before continuing.

| Set up Exchai                                         |                 | u 📼 🗭 <b>15:17</b><br>Sync account |
|-------------------------------------------------------|-----------------|------------------------------------|
| rtwhitworth@gtcc.edu                                  |                 |                                    |
| •••••                                                 |                 |                                    |
| Show password                                         |                 |                                    |
|                                                       |                 |                                    |
| Manual setup Next                                     |                 | Next                               |
| $ \begin{array}{cccccccccccccccccccccccccccccccccccc$ |                 |                                    |
| l @ #<br>a s d                                        | \$ % &<br>f g h | * ? /<br>j k l                     |
| - "                                                   | ' ()<br>c v b   | - +<br>n m +                       |
| ₽                                                     | _               | :<br>• 12# ◀                       |

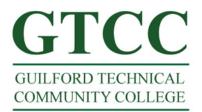

Step 4: In the next screen you will need to enter in your account credentials. Ther username is your Titan Live email address. The server name is m.outlook.com. Leave domain blank. If asked the connection does require encryption.

| 👱 🤤 🛛 🔇 🔶 🗣 🐨 🚛 🔁 😟 15:19                                      |  |  |  |
|----------------------------------------------------------------|--|--|--|
| Set up Exchange ActiveSync account                             |  |  |  |
| Email address<br><b>rtwhitworth@gtcc.edu</b><br>Server address |  |  |  |
| moutlook.com                                                   |  |  |  |
| Domain                                                         |  |  |  |
| Exchange domain name                                           |  |  |  |
| Username                                                       |  |  |  |
| rtwhitworth@gtcc.edu                                           |  |  |  |
| Password                                                       |  |  |  |
| •••••                                                          |  |  |  |
| This server requires an encrypted SSL connection               |  |  |  |
| Back Next                                                      |  |  |  |

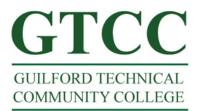

Step 5: Select which items you would like to synchronize on your phone and select Finish setup.

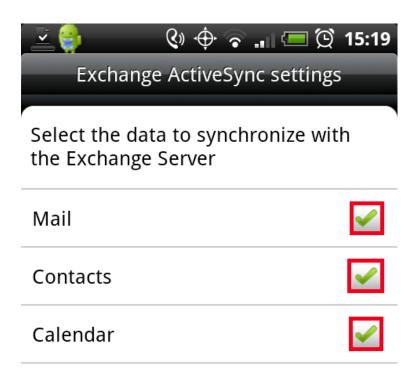

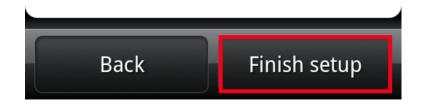